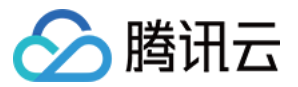

# 数据万象 常见问题 产品⽂档

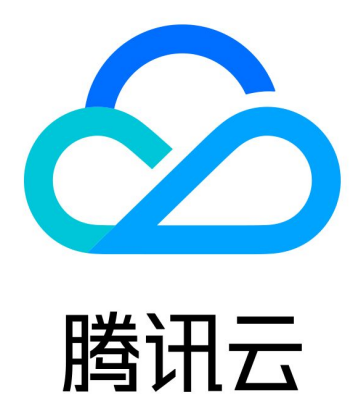

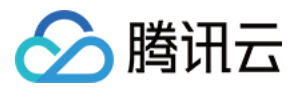

【版权声明】

©2013-2024 腾讯云版权所有

本文档著作权归腾讯云单独所有,未经腾讯云事先书面许可,任何主体不得以任何形式复制、修改、抄袭、传播全 部或部分本⽂档内容。

【商标声明】

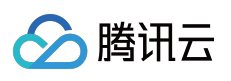

及其它腾讯云服务相关的商标均为腾讯云计算(北京)有限责任公司及其关联公司所有。本文档涉及的第三方主体 的商标,依法由权利人所有。

【服务声明】

本文档意在向客户介绍腾讯云全部或部分产品、服务的当时的整体概况,部分产品、服务的内容可能有所调整。您 所购买的腾讯云产品、服务的种类、服务标准等应由您与腾讯云之间的商业合同约定,除非双方另有约定,否则, 腾讯云对本⽂档内容不做任何明⽰或模式的承诺或保证。

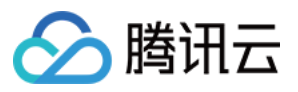

# 文档目录

常见问题 [⽂档处理](#page-3-1)

[媒体处理](#page-5-0)

[基础问题](#page-5-1)

[转码时如何设置分辨率](#page-10-0)

[内容识别](#page-20-0)

智能语音

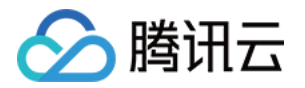

# <span id="page-3-1"></span><span id="page-3-0"></span>常见问题 ⽂档处理

最近更新时间:2024-03-01 18:07:55

#### 数据万象如何杳询文档预览任务

数据万象可通过以下两种方式查询或拉取文档预览任务:

#### 方式一: 控制台查询

1. 登录 [数据万象控制台](https://console.tencentcloud.com/ci/),单击存储桶管理。

2. 选择并单击需操作的存储桶, 进入相应存储桶管理页面。

3. 单击左侧导航栏文档处理页签, 然后选择文档预览配置项。

4. 在任务管理版块可筛选查看⽂档预览任务。

#### 方式二:调用 API 杳询

1. 使用文档预览 API 接口查询指定任务,操作详情可参考 查询指定的文档转码任务 API 文档。

2. 使用文档预览 API 接口拉取符合条件的所有任务, 操作详情可参考 拉取符合条件的文档转码任务 API 文档。

#### 数据万象使用小程序预览文档提示:不支持打开非业务域名

如需要在小程序内使用文档转HTML预览服务,首次打开时可能会提示"不支持打开非业务域名",可参照以下步骤进 ⾏配置:

1. 登录小程序后台, 在左侧菜单找到开发>开发管理。

2. 单击开发设置, 找到业务域名一栏。

3. [单击开始配置按钮,在弹窗中添加](https://www.tencentcloud.com/contact-sales)"https://prvsh.myqcloud.com",并单击下载校验文件,然后联系 腾讯云技术顾 问 并提供校验文件进行配置。

#### 数据万象 **CI** ⽂档转 **HTML** 功能是否⽀持编辑

数据万象文档转 HTML 功能暂不支持编辑, 仅支持对多种文件类型生成 HTML 格式进行预览。

#### 数据万象文档预览 API 里面的 ObjectKey 是本地文件名吗?

文档预览 API 里面的 ObjectKey 是 [对象存储](https://console.tencentcloud.com/cos5) 中的文件名, 例如下图所示:

#### ⽂档预览中的**queueid**应该怎么填写?

您可以通过以下两种方式获取 queueid:

1.[通过](https://www.tencentcloud.com/document/product/1045/47935)API获取

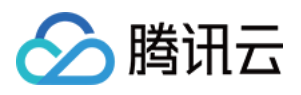

2.登录控制台查看,您可以登录 COS 对象存储的控制台,在存储桶详情中查看**任务与工作流-队列与回调-文档预览** 队列,其中队列ID即 queueid。

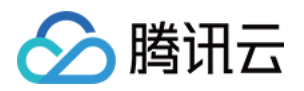

# <span id="page-5-1"></span><span id="page-5-0"></span>媒体处理 基础问题

最近更新时间:2024-01-10 14:07:14

#### 如何设置媒体⼯作流?

数据万象配置媒体工作流操作步骤如下:

#### 步骤⼀、创建⼯作流

登录[数据万象控制台](https://console.tencentcloud.com/ci),单击存储桶管理,找到需要进行视频处理的存储桶,单击右侧操作栏的管理,进入相应存储 桶管理页面。

在左侧导航栏中,单击任务与工作流,进入工作流页面;单击创建工作流,进入创建工作流页面,配置如下信息:

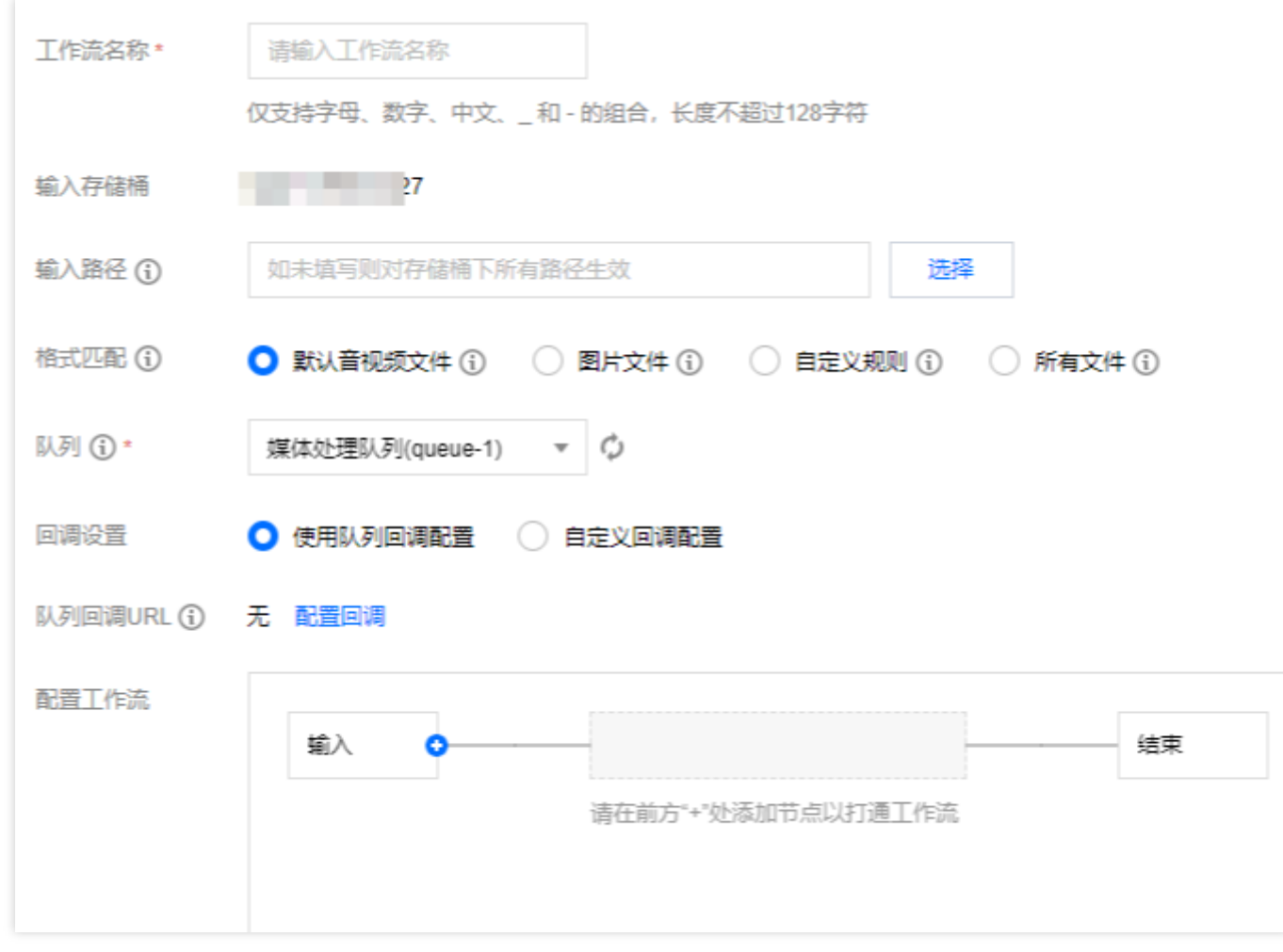

#### 步骤⼆、管理⼯作流

进入工作流管理页面,查看已创建工作流的列表。

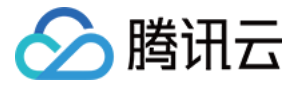

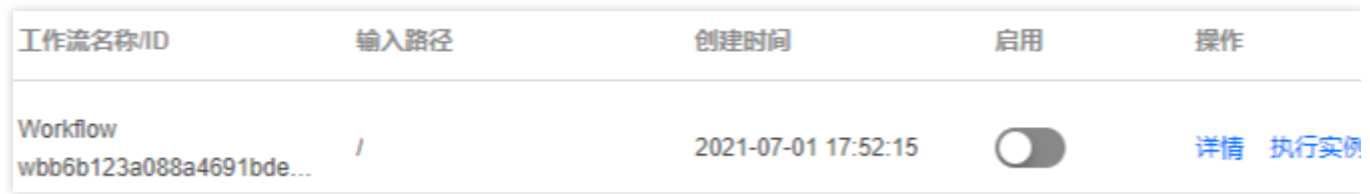

#### 步骤三、杳看工作流执行实例

每个视频文件执行完一遍工作流,就会产生一个执行实例,执行实例页面展示源文件地址、工作流执行状态、执行 时间等信息。

#### 步骤四、测试⼯作流

创建工作流完成后,除了针对上传文件至存储桶时会自动触发外,还支持对已存储在存储桶中的文件立即触发工作 流。

#### 说明:

工作流目前支持处理3gp、asf、avi、dv、flv、f4v、m3u8、m4v、mkv、mov、mp4、mpg、mpeg、mts、ogg、 rm、rmvb、swf、vob、wmv、webm、mp3、aac、flac、amr、m4a、wma、wav 格式的文件, 您在发起媒体处理请 求时, 请务必输入完整的文件名和文件格式, 否则无法识别格式和处理。

目前工作流功能仅支持对上传中的视频文件进行操作,若您需要对云上数据进行媒体处理操作,请使用 触发批量任 务 功能。

#### 数据万象支持一个视频剪辑为多个视频吗?

数据万象⽀持通过转码任务设置时间段或通过转封装任务将视频进⾏分段⽣成多个视频。

#### 视频截帧时的序号需要设置吗?

截帧时使用\${number}变量即可表示递增的视频截帧顺序。

#### 数据万象如何获取媒体文件信息

可以调用 GetMediainfo 接口获取媒体文件的信息。请求示例:

GET /<0bjectKey>?ci-process=videoinfo HTTP/1.1 Host: <BucketName-APPID>.cos.<Region>.myqcloud.com Date: <GMT Date> Authorization: <Auth String> Content-Length: <length>

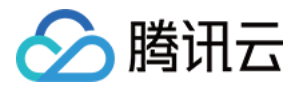

#### 数据万象媒体处理支持中国香港地区的存储桶吗?

目前中国香港地区存储桶暂不支持视频处理功能,建议您使用北京、上海、广州等地区的存储桶。

#### 数据万象转码可以对源文件进行处理吗?

数据万象工作流中可以使用自定义函数对源文件或工作流上游文件进行批量处理。

#### 数据万象转码支持哪些格式?

数据万象支持 H264、H265、VP8、VP9、XAVC 等编码格式, avi、mp4、mkv、flv、mov、mxf、hls、ts、mp3、 aac、flac 等封装格式, 使用方式参考[转码介绍](https://www.tencentcloud.com/document/product/1045/49543)和极速高清介绍。

#### 数据万象如何创建视频水印模板?

数据万象支持创建自定义视频水印模板, 操作步骤请参考以下:

- 1. 登录 [数据万象控制台](https://console.tencentcloud.com/ci), 单击左侧导航栏**存储桶管理**, 进入存储桶列表。
- 2. 找到您需要存储视频的存储桶,并单击右侧操作栏的**管理,** 然后进入相应存储桶管理页面。

3. 单击左侧的**媒体处理**页签, 然后单击上方的模板, 即可进入模板配置页面。

4. 单击视频水印>创建视频水印模视频水印模板窗口, 即可进行自定义配置。视频水印模板配置信息如 下:

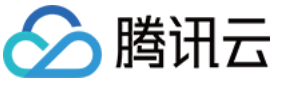

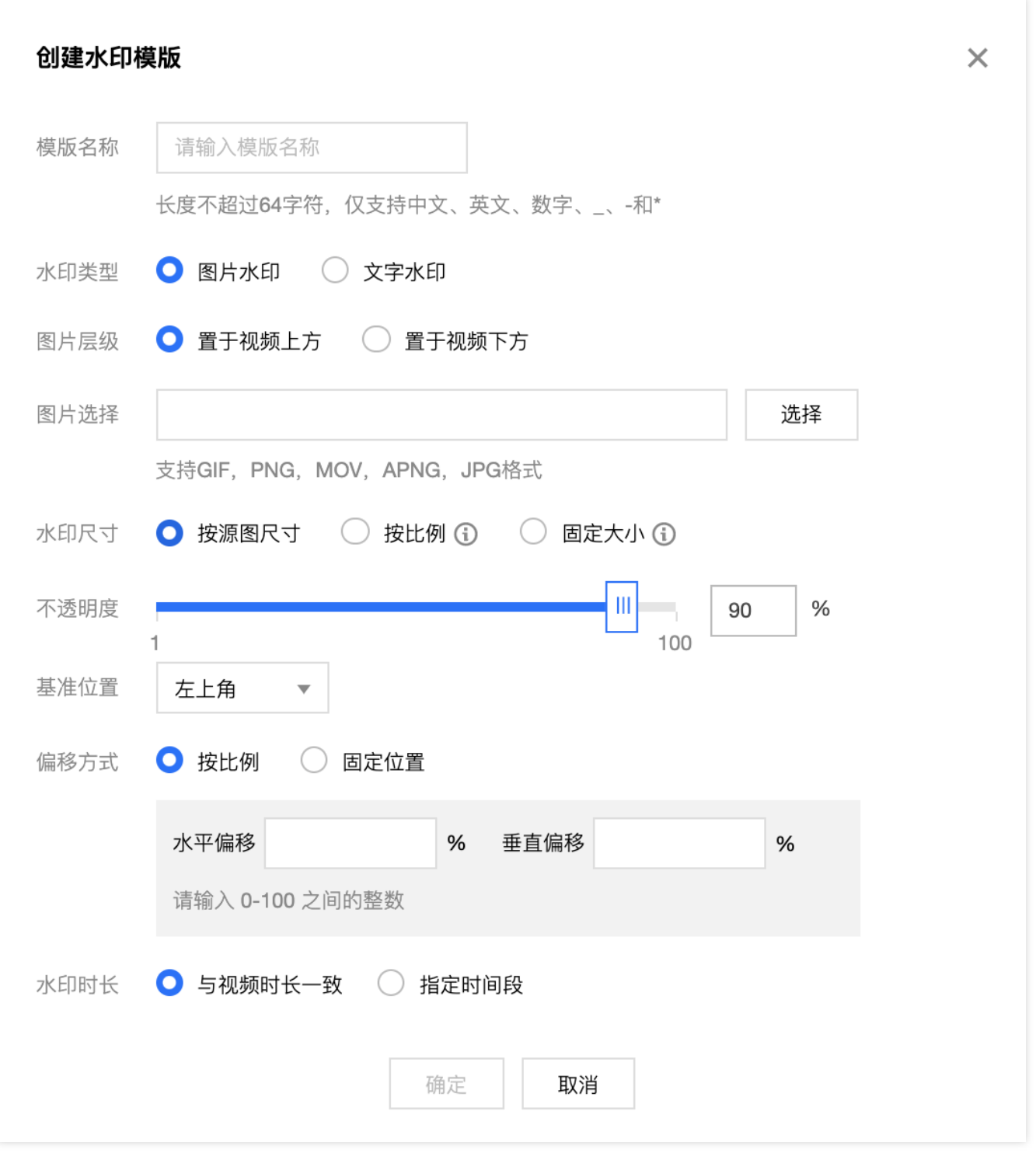

5. 统一参数、图片水印参数和文字水印参数具体详情请参考官网视频水印。

6. 单击确定,完成模板创建。

创建成功后,您可以在自定义模板列表中对新建的模板进行预览、查看、编辑、删除的操作。点击预览可查看水印 在三种常用分辨率视频中的位置和大小, 便于您快速调整模板。

说明:

1. 控制台支持一次添加三个水印, API 方式支持一次添加五个水印

2. 您可使用数据万象创建音视频转码 [任务](https://www.tencentcloud.com/document/product/1045/43605#.E5.88.9B.E5.BB.BA.E9.9F.B3.E8.A7.86.E9.A2.91.E8.BD.AC.E7.A0.81.E4.BB.BB.E5.8A.A1) 或 工作流, 对视频水印模板进行应用。

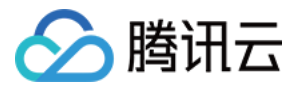

#### 数据万象如何对存量数据进行全面的转码处理?

针对大量存量数据建议使用批量任务 API 接口的方式进行处理。

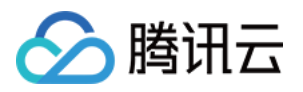

# <span id="page-10-0"></span>转码时如何设置分辨率

最近更新时间:2024-01-31 15:52:20

创建视频转码任务时,如何设置分辨率参数才能实现想要的效果?本文介绍了设置转码参数的配置方法,并提供了 常见场景的参数组合,以便用户结合自己的需求去使用视频转码功能。

## 分辨率相关参数

创建转码任务时,分辨率相关参数如下: [⽬标分辨率宽和⾼](https://www.tencentcloud.com/document/product/1045/58646#a3a07c61-52e8-4b68-be3f-cd519325ee73):Video.Width 和 Video.Height。 长短边自适应: Video.LongShortMode (以输入视频的长边作为宽, 短边作为高)。 检查源分辨率小于目标分辨率: TransConfig.IsCheckReso(检查源视频分辨率是否小于目标分辨率)和 TransConfig.ResoAdjMethod(源视频分辨率小于目标分辨率时的处理方式)。 分辨率调整方式: TransConfig.AdjDarMethod (有保持源比例、缩放、剪裁缩放和补黑边四种方式)。

### 参数配置步骤

配置参数时可以参考以下步骤:

#### 步骤一:设置分辨率宽和高

分辨率宽和⾼的具体参数说明如下:

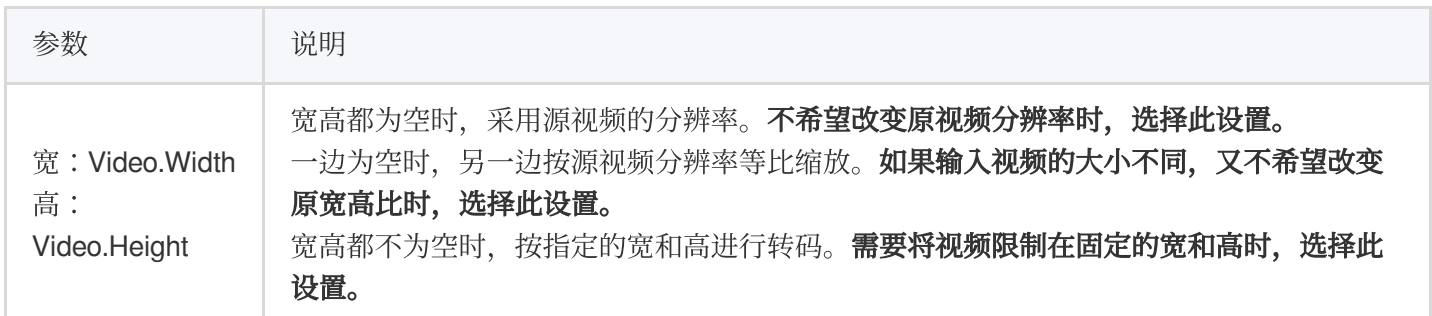

模版参数设置如下:

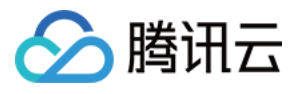

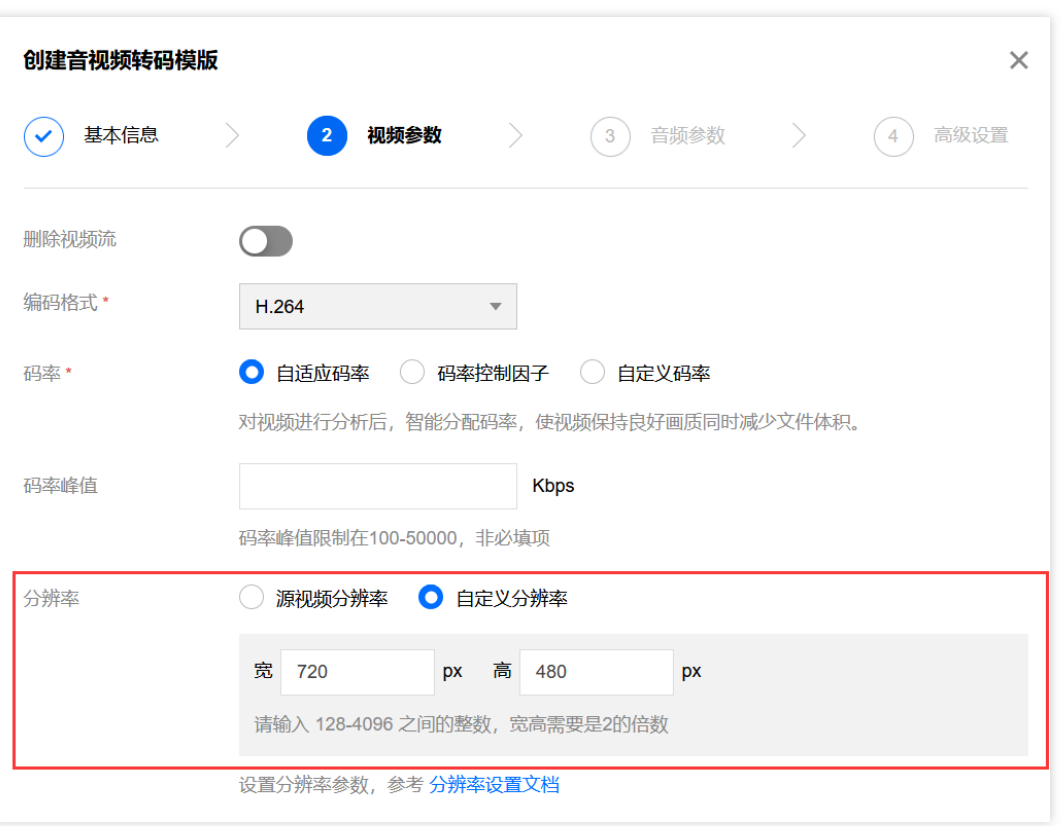

如果不需要改变视频分辨率,则不需要输入宽和高。 如果需要设置宽/高,其设置效果如下:

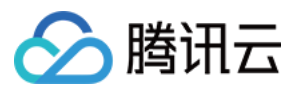

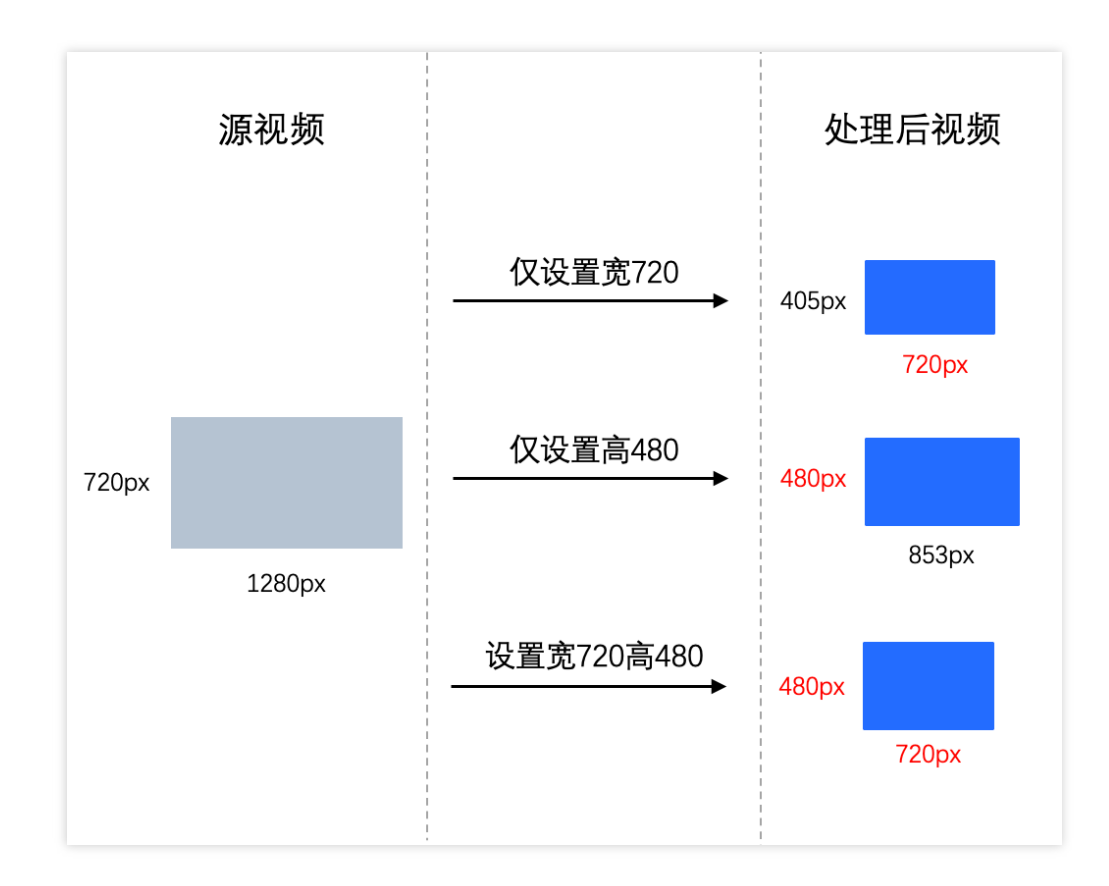

#### 步骤二:是否开启长短边自适应(可选)

说明:

步骤二是可选的:如果指定分辨率的宽和高都是空(采用源视频的分辨率),则不需要此步骤。

#### 如果输入视频中可能有竖版视频,需要开启长短边自适应。长短边自适应参数说明如下:

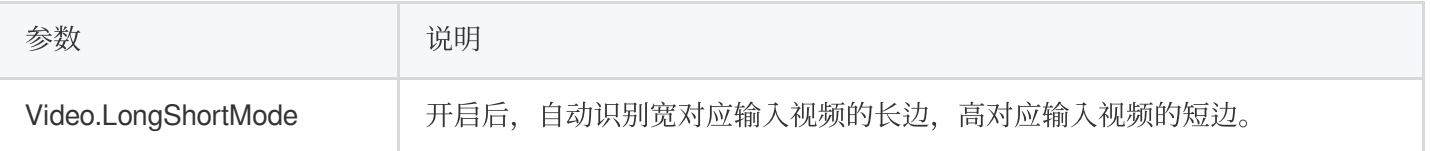

模版参数设置如下:

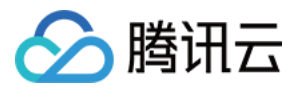

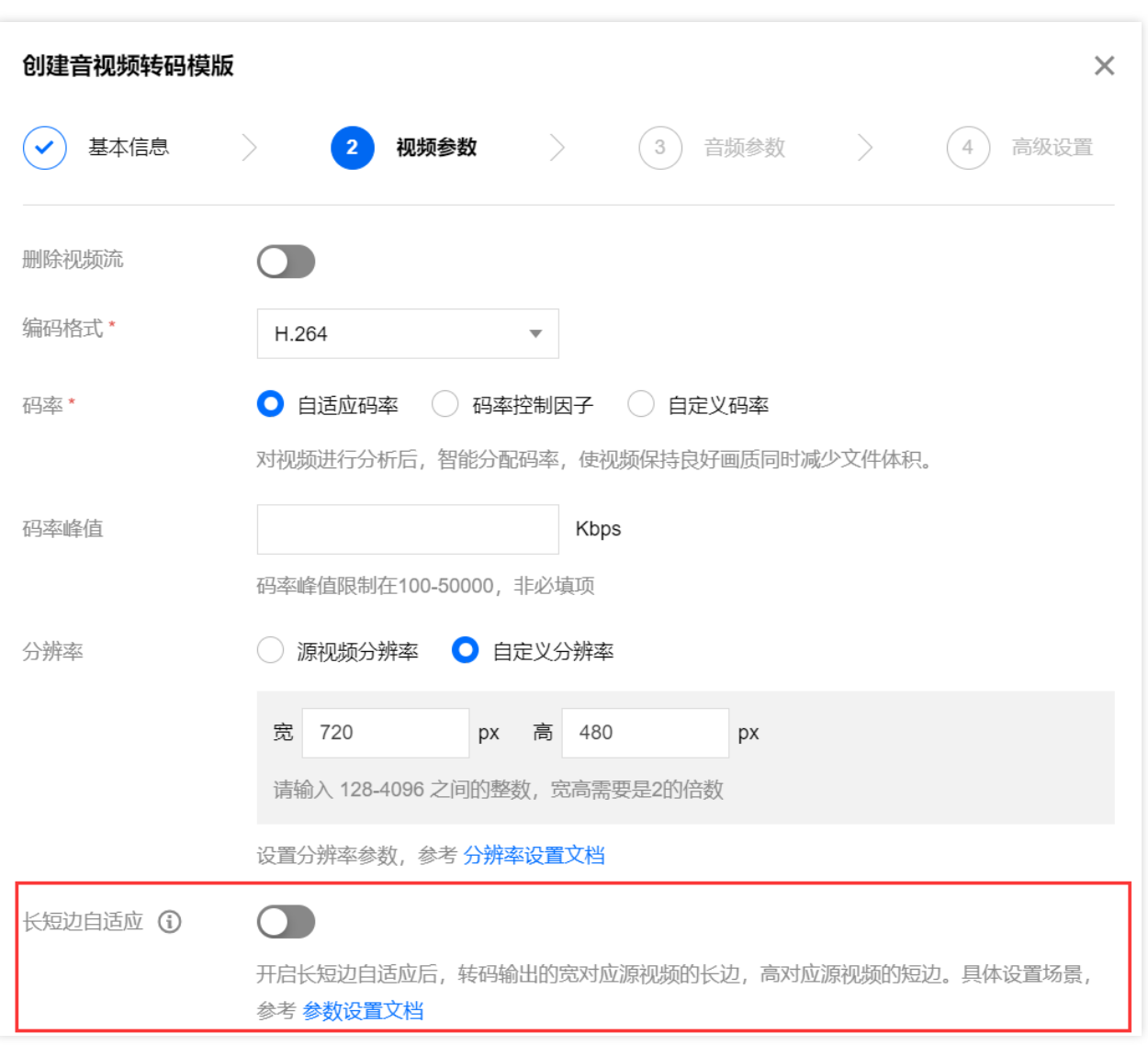

如果输入视频中可能有竖版视频(竖版视频是指视频画面的高>宽),则需要开启长短边自适应,设置效果如下:

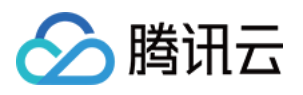

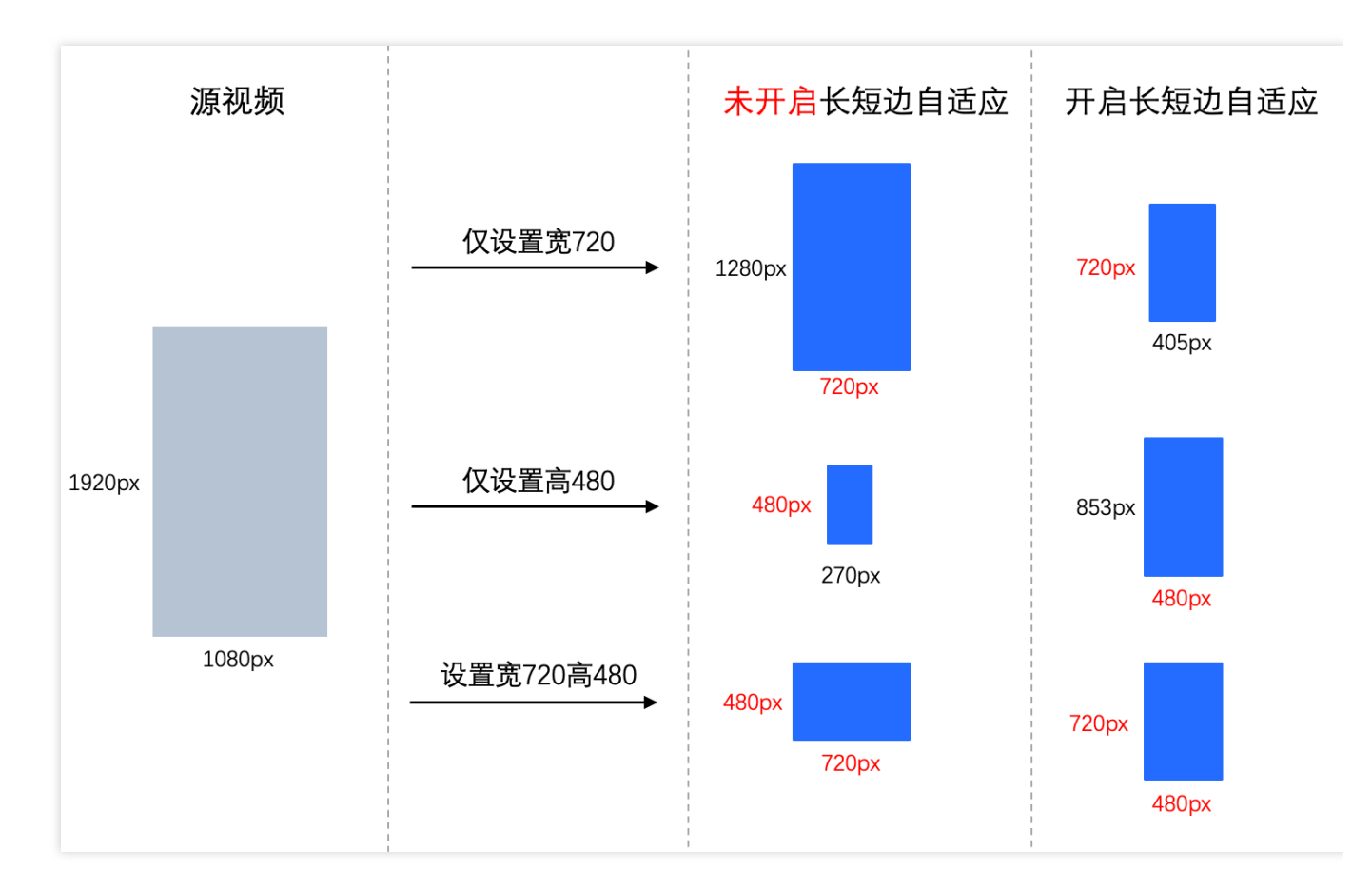

#### 注意:

1. 竖屏显示的视频不代表里面的视频内容就是竖版,可能是**横版视频居中显示在屏幕中间**, 上下是播放器自动填充 的黑边,这种视频本身还是横版。

2. 竖屏显示的视频可能视频内容是横版的, 视频信息中加了**旋转角度90**使画面效果展示为竖版。

#### 步骤三:检测源视频分辨率是否小于目标分辨率(可选)

#### 说明:

步骤三是可选的:如果指定分辨率的宽和高都是空(采用源视频的分辨率),则不需要此步骤。

如果输入视频的尺寸不一,转码处理时只想把大尺寸视频变小,不**想把小尺寸视频放大,建议开启检测**。检测参数 说明如下:

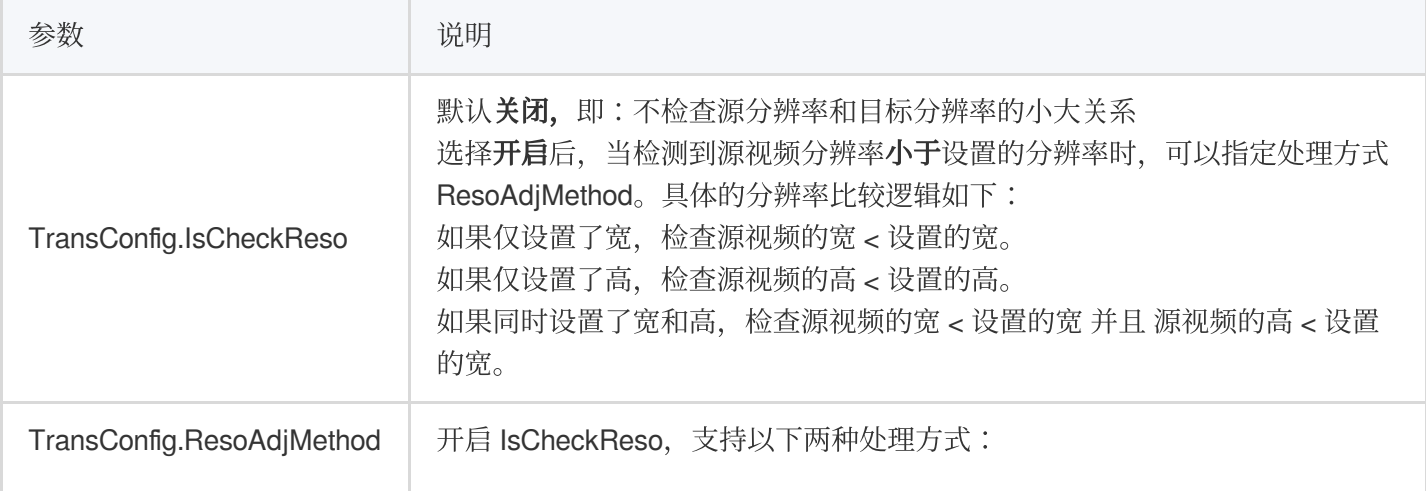

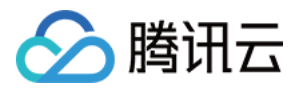

使用原视频分辨率(默认):设置的分辨率失效,按照源视频的分辨率转码。 返回转码失败:停止转码。

#### 模版参数设置如下:

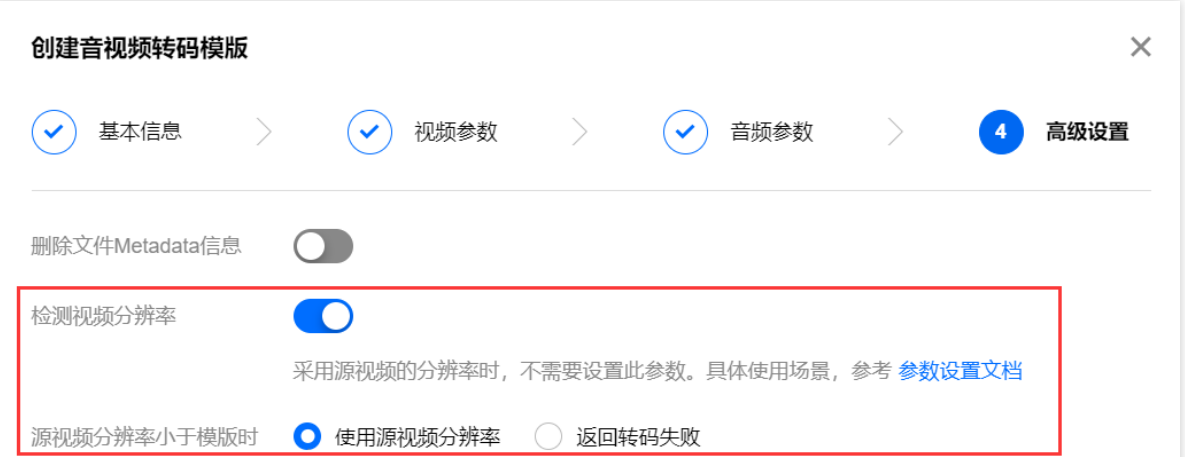

检测到源视频分辨率 < 目标分辨率时, 可以选择保持源视频分辨率或停止转码, 避免小视频被放大。视频分辨率设 置效果如下:

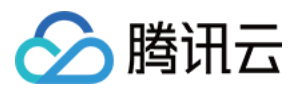

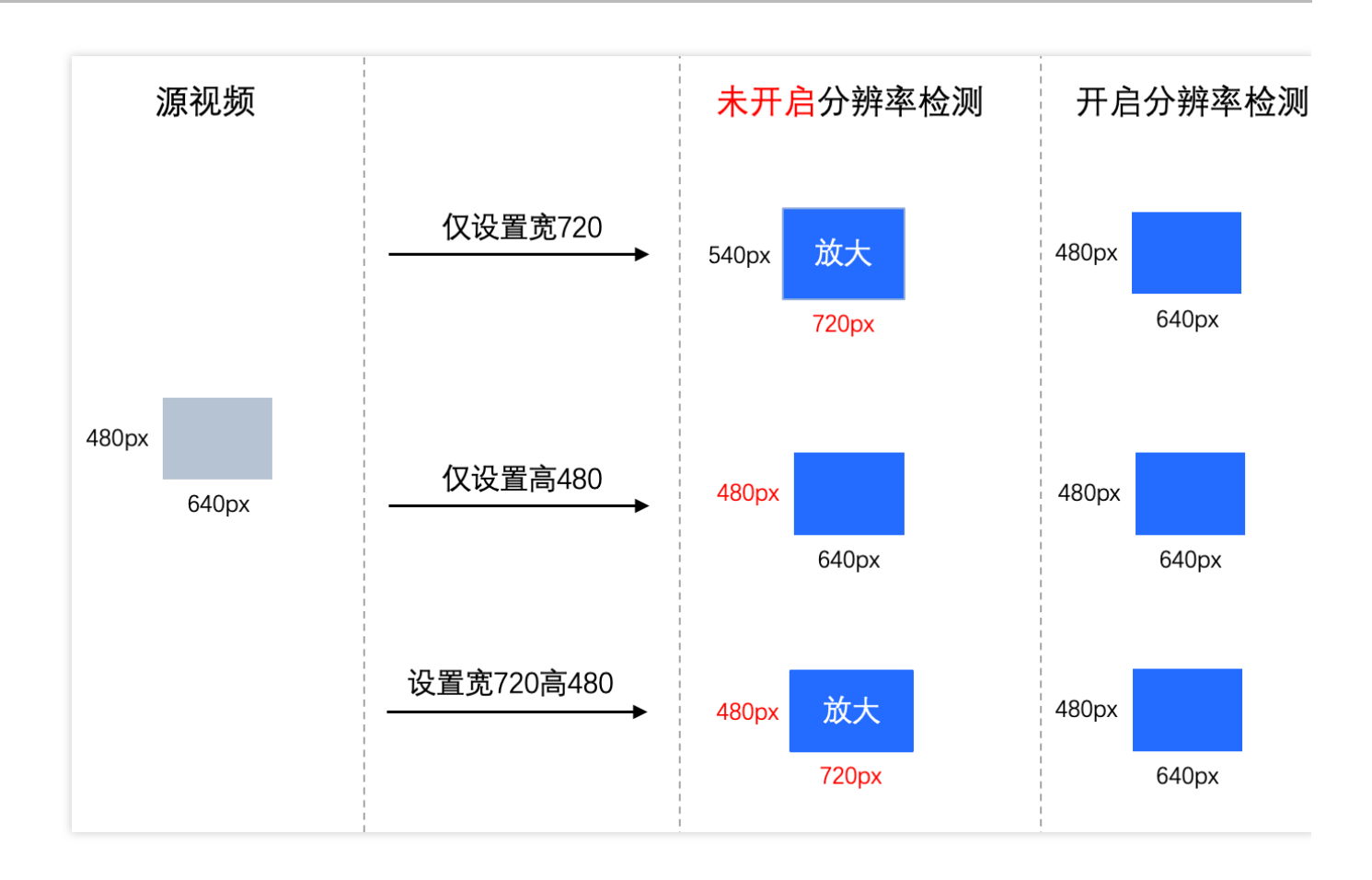

#### 步骤四:设置分辨率调整方式(可选)

说明:

步骤四可选:仅当指定分辨率的宽和高都不为空时(按指定的宽和高进行转码),才需要此步骤。

#### 如果同时设置了宽和高, 在源视频宽高比和指定宽高比不一样时, 推荐使用分辨率调整参数指定调整方式。分辨率 调整⽅式参数说明如下:

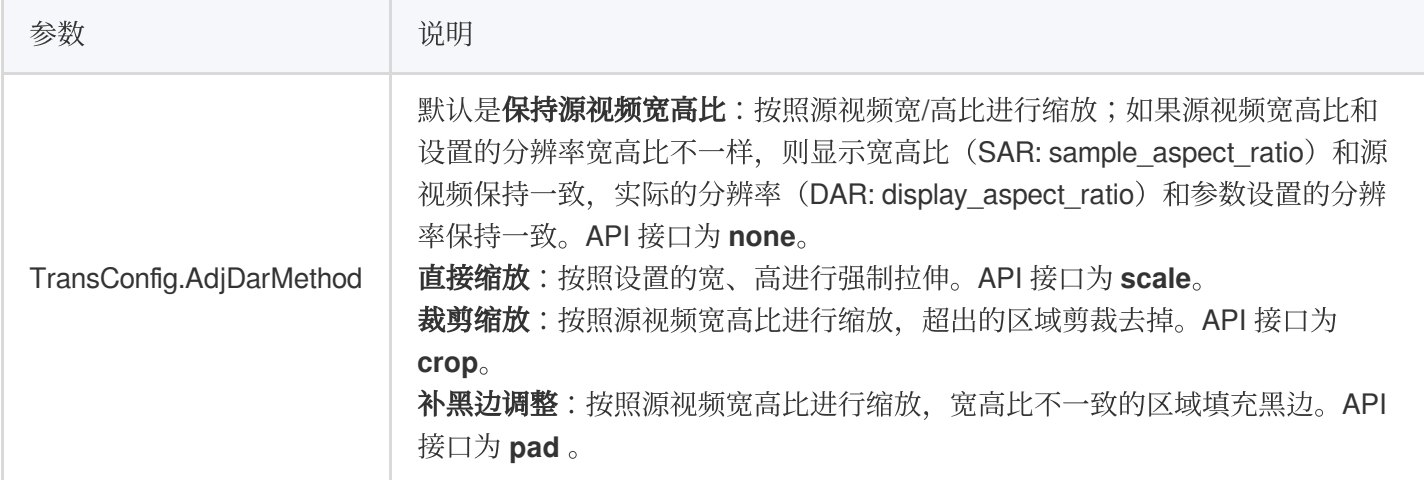

模版参数设置如下:

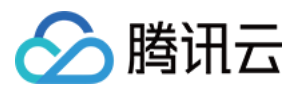

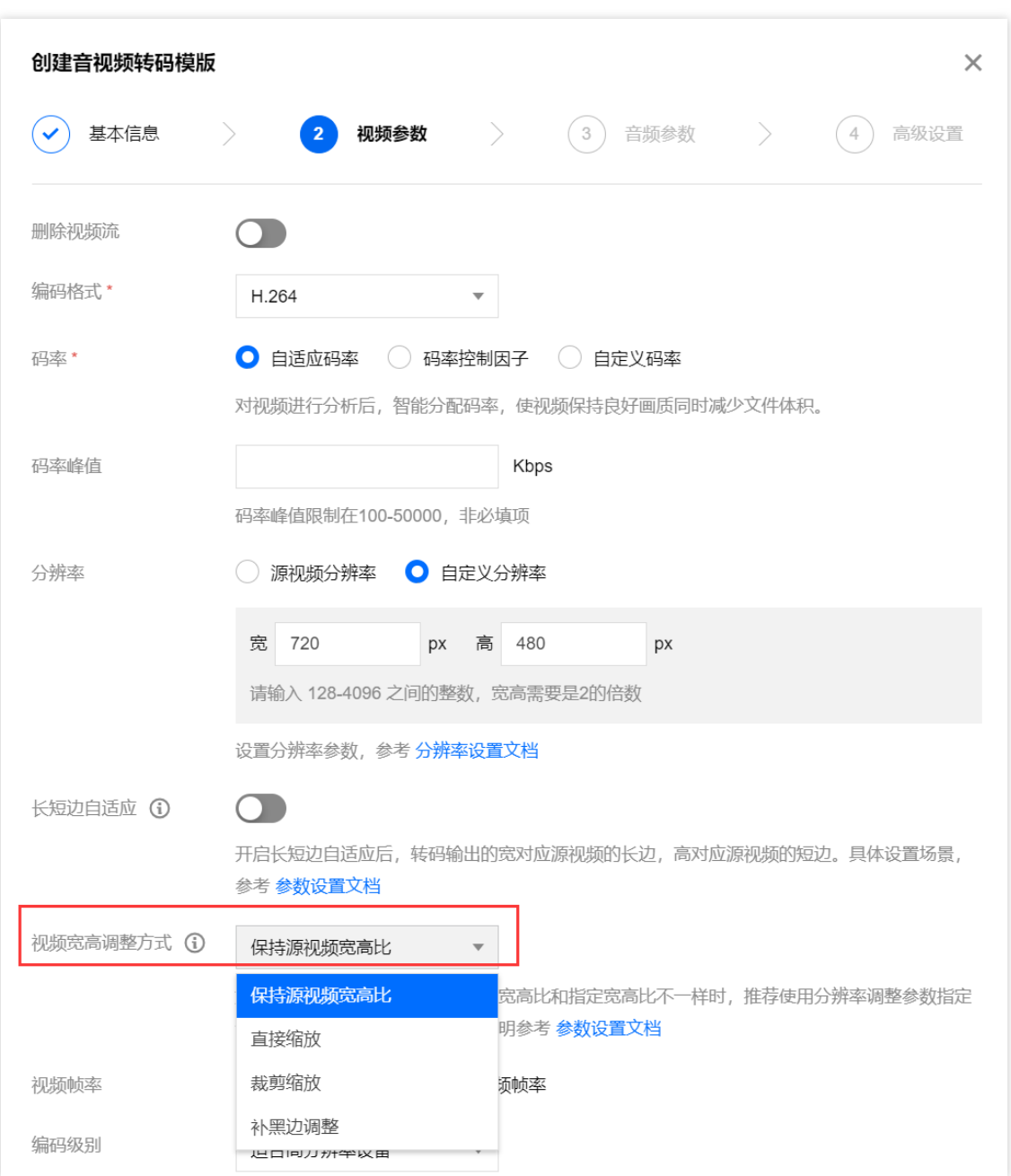

分辨率调整方式支持保留原始比例、缩放、裁剪缩放、补黑边四种,其设置效果如下:

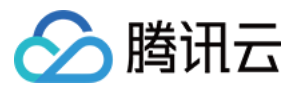

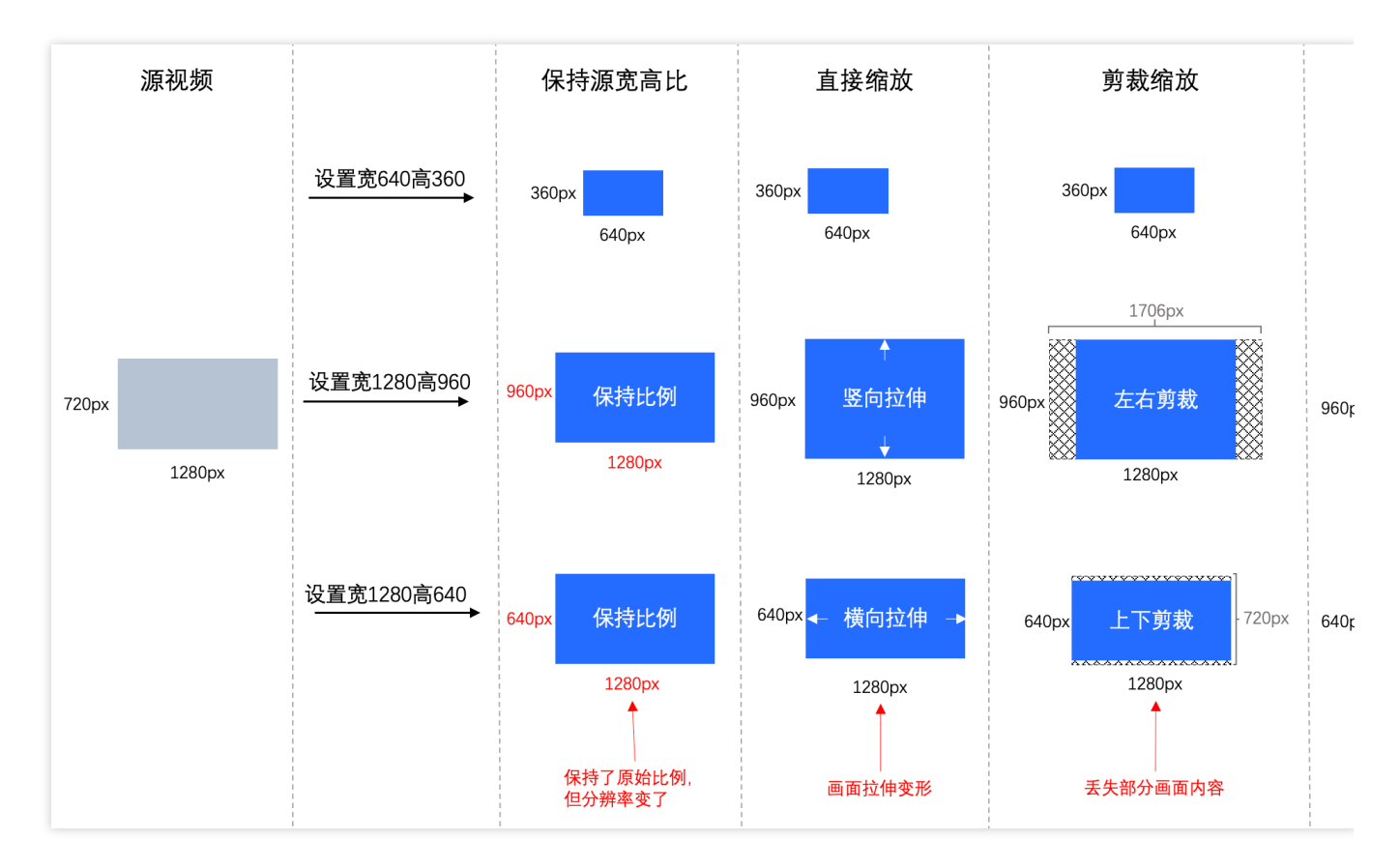

#### 注意:

AdjDarMethod 默认是保持源视频宽高比, 此方式会设置SAR和源视频宽高比保持一致(源视频SAR有效的情况 下),但实际视频分辨率是和设置的宽高一致。

当使用播放器播放输出视频时,如果播放器支持解析SAR,则播放时的画面是和源视频比例一样的;如果播放器不 解析SAR,则播放画面比例和指定的宽高比一样,可能产生画面变形。

查看输出视频的分辨率时,宽高和指定分辨率宽高一样。

常见场景

#### 场景⼀:所有视频转码成**720p**规格

具体场景:如果输入视频的画面比例不一样,且既有横版视频又有竖版视频,希望将所有视频转码处理为720p的规 格, 其中输入的小视频不做额外处理。

推荐设置:分辨率宽设为空、高设为720px +开启长短边自适应 + 开启检测视频分辨率、 源视频分辨率小于设置的分 辨率设为返回转码失败。

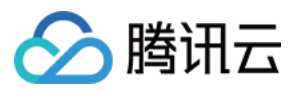

#### 场景⼆:强制指定视频宽⾼为**1280\*720**

具体场景:需要将所有视频转码成一个固定的宽高以便后续添加画面特效,并且不能丢失画面内容,且需要兼容所 有播放器来播放。

推荐设置:分辨率宽设为1280px、高设为720px + 开启长短边自适应 + 默认关闭检测视频分辨率 + 设置分辨率调整 方式设为补黑边调整。

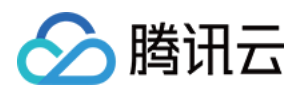

# <span id="page-20-0"></span>内容识别

最近更新时间:2023-04-04 16:29:57

#### 内容识别中二维码识别支持二维码覆盖吗?

二维码识别可对识别出的二维码覆盖上马赛克。

#### 数据万象⼈脸特效是否提供测试**SDK**

人脸特效目前暂无测试SDK,您可调用 人脸特效API接口 进行测试。

#### 数据万象内容识别是否支持识别衣服颜色

内容识别不支持识别衣服颜色的。

#### 数据万象⼈像分割如何实现融合?

人像分割是只有分割功能,不支持融合。详情您可以参考 [功能描述。](https://www.tencentcloud.com/document/product/1045/48832#.E5.8A.9F.E8.83.BD.E6.8F.8F.E8.BF.B0)合成需要您手动融合的,相当于您抠出来的背 景图,需要放到另一张图片上。

#### 数据万象对人脸特效图片的限制

当前人脸特效的图片限制为:图片 base64 编码后大小不可超过5MB。支持 png、jpg、jpeg、bmp 格式,不支持 gif 图片。当使用人像分割时, 图片分辨率须小于2000px × 2000px。

#### 数据万象是否支持人脸美颜?

目前已经支持了人脸美颜功能。入脸特效支持人脸美颜、人脸性别变换、人脸年龄变化、人像分割的特效功能,适 用于社交娱乐、广告营销、互动传播等场景。

#### 说明:

当前人脸特效的图片限制为:图片 base64 编码后大小不可超过5MB。支持 PNG、JPG、JPEG、BMP 格式, 不支 持 GIF 图片。当使用人像分割时, 图片分辨率须小于2000 × 2000px。 ⼈脸特效为付费服务。

该功能目前仅提供 API 使用方式。

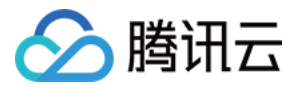

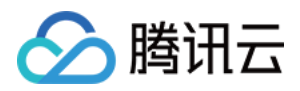

# <span id="page-22-0"></span>智能语音

最近更新时间:2023-04-04 16:25:36

#### 人声分离、音频降噪支持处理哪些格式?

您好,输入可以为视频或者音频文件,支持输入mp4、avi、mov、flac、wav、amr、mp3、aac等格式文件。

#### 数据万象语音合成支持英文吗?

您好, 支持的, 使用Alice音色即可。

#### 数据万象语音识别如何实现字幕效果的断句?

您好,将ResTextFormat设为3字幕模式即可。